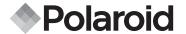

# 10.0 Megapixel Digital Camera t1035

# **User Guide**

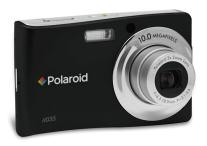

# Questions? Need Some Help?

This manual should help you understand your new product.

If you still have questions, call our help line found on the insert with this icon:

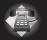

or visit www.polaroid.com/support.

# **Table of Contents**

| 1 Preface.                                               | 7    |
|----------------------------------------------------------|------|
| About this Manual                                        |      |
| Copyright                                                | 7    |
| Federal Communications Commission (FCC) Compliance       | 7    |
| Declaration of Conformity                                |      |
| Trademark Recognition                                    |      |
| Safety and Handling Precautions                          |      |
| Camera Information                                       |      |
| Battery Information                                      | 9    |
| 2 Introduction                                           | 10   |
| Camera Features                                          |      |
| Package Contents                                         |      |
| Camera Views                                             | . 12 |
| Camera Buttons                                           |      |
| Notifications                                            |      |
| LED Indicators                                           |      |
| Operation Sound                                          | 15   |
| Camera Memory                                            |      |
| Internal memory                                          |      |
| External storage                                         | 15   |
|                                                          | 4.0  |
| 3 Getting Started                                        | . 10 |
| Attaching the Wrist Strap     Inserting the Battery      | 16   |
| Inserting the Battery.  Inserting an SD/SDHC Memory Card | 17   |
| Charging the Battery                                     |      |
| Turning the Power On and Off                             | 20   |
| Initial Settings                                         |      |
| Setting the Language                                     |      |
| Setting the Date & Time                                  |      |

| Modes                                           | 22  |
|-------------------------------------------------|-----|
| Record mode                                     | 22  |
| Playback mode                                   | 22  |
| Switching between Record mode and Playback Mode | 22  |
| Selecting the Record mode options               | 23  |
| 4 Using the LCD Screen                          |     |
| LCD Screen Layout                               | 24  |
| Record Mode Screen Layout                       | 24  |
| Playback Mode Screen Layout                     | 25  |
| Changing the LCD Screen Display                 | 29  |
| Using Quick-Set Bar                             | 30  |
| Snapshot Mode                                   | 31  |
| Camcorder Mode                                  | 32  |
| Voice Recorder Mode                             | 33  |
| Playback Mode                                   | 3/1 |
| 1 ldyback iviodo                                | 0+  |
| 5 Recording Photos, Videos and Voices           | 35  |
| • Taking Photos .                               |     |
| Using the Image Stabilizer                      | 36  |
| Setting the Zoom Control                        | 36  |
| Setting Scene Mode                              | 37  |
| Using Intelligent Scene Mode                    | ۷n  |
| Using Smile Detection Mode                      | 11  |
| Using Blink Detection Mode                      | 12  |
| Selecting the Photo Stitch Mode                 | 13  |
| Using Flash                                     |     |
| Setting Snapshot Menu                           | 15  |
| Resolution                                      |     |
| Quality                                         |     |
| ISO                                             | 16  |
| Metering                                        |     |
| White Balance                                   | 17  |
| Effect                                          |     |
| AF Area                                         |     |
| Setting Snapshot Menu                           |     |
| Flash Intensity                                 |     |
| EV Compensation                                 |     |
|                                                 |     |

| Photo Frame                                                                                                    | 52                                                                         |
|----------------------------------------------------------------------------------------------------|----------------------------------------------------------------------------|
| Sharpness                                                                                                    | 52                                                                         |
| Saturation                                                                                                    | 52                                                                         |
| Contrast                                                                                                    |                                                                            |
| Date Stamp                                                                                                    |                                                                            |
| Focus Mode                                                                                                    |                                                                            |
| Drive Mode                                                                                                    |                                                                            |
| AF Lamp                                                                                                    |                                                                            |
| Recording Movies                                                                                                    | 55                                                                         |
| Camera Setting to Record Movies                                                                                                    | 56                                                                         |
| Setting Movie Size                                                                                                    | 56                                                                         |
| YouTube Mode                                                                                                    | 57                                                                         |
| Setting Frame Rate                                                                                                    | 58                                                                         |
| Setting White Balance                                                                                                    | 58                                                                         |
| Setting Quality                                                                                                    |                                                                            |
| Setting Focus Mode                                                                                                    | 58                                                                         |
| Setting Effect                                                                                                    | 59                                                                         |
|                                                                                                    |                                                                            |
| Recording Voices                                                                                                    | 59                                                                         |
| Recording Voices.                                                                                                    | 59                                                                         |
|                                                                                                    |                                                                            |
| 6 Playback                                                                                                    | 60                                                                         |
| 6 Playback  • Viewing in Single Navigation                                                                                                    | <b>60</b>                                                                  |
| 6 Playback  • Viewing in Single Navigation  • Viewing Slideshow                                                                                                    | 60<br>60                                                                   |
| 6 Playback  • Viewing in Single Navigation  • Viewing Slideshow  • Viewing in Drag & Play Mode                                                                                                    | 60<br>60<br>61                                                             |
| 6 Playback  • Viewing in Single Navigation.  • Viewing Slideshow  • Viewing in Drag & Play Mode  • Viewing Thumbnails                                                                                                    | 60<br>60<br>61                                                             |
| 6 Playback  • Viewing in Single Navigation.  • Viewing Slideshow.  • Viewing in Drag & Play Mode.  • Viewing Thumbnails  • Zooming images                                                                                                    | 60<br>60<br>61<br>61                                                       |
| 6 Playback  • Viewing in Single Navigation.  • Viewing Slideshow.  • Viewing in Drag & Play Mode.  • Viewing Thumbnails.  • Zooming images.  • Trimming an Image.                                                                                                    | 60<br>60<br>61<br>61<br>62                                                 |
| 6 Playback  • Viewing in Single Navigation  • Viewing Slideshow  • Viewing in Drag & Play Mode  • Viewing Thumbnails  • Zooming images  • Trimming an Image  • Playing Movies                                                                                                    | 60<br>60<br>61<br>61<br>62<br>63                                           |
| 6 Playback  • Viewing in Single Navigation.  • Viewing Slideshow.  • Viewing in Drag & Play Mode.  • Viewing Thumbnails.  • Zooming images.  • Trimming an Image.  • Playing Movies.  • Playing Voice Recording.                                                                                                   | 60<br>60<br>61<br>61<br>62<br>63<br>63                                     |
| 6 Playback  • Viewing in Single Navigation.  • Viewing Slideshow  • Viewing in Drag & Play Mode  • Viewing Thumbnails  • Zooming images  • Trimming an Image  • Playing Movies  • Playing Voice Recording.  • Playing Voice Memo                                                                                   | 60<br>60<br>61<br>62<br>63<br>63<br>64                                     |
| 6 Playback  • Viewing in Single Navigation.  • Viewing Slideshow  • Viewing in Drag & Play Mode  • Viewing Thumbnails  • Zooming images  • Trimming an Image  • Playing Movies  • Playing Voice Recording.  • Playing Voice Memo  • Using My Drawing                                                               | 60<br>61<br>61<br>62<br>63<br>63<br>64<br>64                               |
| 6 Playback  • Viewing in Single Navigation  • Viewing Slideshow  • Viewing in Drag & Play Mode  • Viewing Thumbnails  • Zooming images  • Trimming an Image  • Playing Movies  • Playing Woice Recording  • Playing Voice Memo  • Using My Drawing  Using My Drawing Toolbar                                       | 60<br>60<br>61<br>61<br>62<br>63<br>63<br>64<br>64<br>65                   |
| 6 Playback  • Viewing in Single Navigation  • Viewing Slideshow  • Viewing in Drag & Play Mode  • Viewing Thumbnails  • Zooming images  • Trimming an Image  • Playing Movies  • Playing Voice Recording  • Playing Voice Memo  • Using My Drawing  • Using My Drawing Toolbar  • Adding a Memo dialog to an Image | 60<br>60<br>61<br>62<br>63<br>63<br>64<br>64<br>65<br>66                   |
| 6 Playback  • Viewing in Single Navigation  • Viewing Slideshow  • Viewing in Drag & Play Mode  • Viewing Thumbnails  • Zooming images  • Trimming an Image  • Playing Movies  • Playing Voice Recording  • Playing Voice Memo  • Using My Drawing  • Adding a Memo dialog to an Image  • Rotating Images          | 60<br>60<br>61<br>61<br>62<br>63<br>63<br>64<br>64<br>65<br>65             |
| 6 Playback  • Viewing in Single Navigation  • Viewing Slideshow  • Viewing in Drag & Play Mode  • Viewing Thumbnails  • Zooming images  • Trimming an Image  • Playing Movies  • Playing Voice Recording  • Playing Voice Memo  • Using My Drawing  • Using My Drawing Toolbar  • Adding a Memo dialog to an Image | 60<br>60<br>61<br>61<br>62<br>63<br>63<br>64<br>64<br>65<br>66<br>66<br>67 |

| Setting DPOF                              | 69 |
|-------------------------------------------|----|
| To set DPOF on a single file              | 69 |
| To set DPOF on multiple files             | 69 |
| To set DPOF on all files                  | 70 |
| To set DPOF off                           | 70 |
| Protecting/Unprotecting Files             |    |
| To protect a file                         | 71 |
| To protect multiple files                 | 71 |
| To protect all files                      | 71 |
| To unprotect files                        | 71 |
| Deleting Files                            | 72 |
| To delete a file                          | 72 |
| To delete a voice memo                    | 72 |
| To delete multiple files                  | 72 |
| To delete all files                       | 73 |
| Setting Playback Menu                     | 73 |
| To go to Playback Menu                    |    |
| Resize                                    |    |
| Voice Memo                                |    |
| Red Eye Correction                        | 75 |
| Effect                                    | 76 |
|                                           |    |
| 7 Using the Setup Menu                    | 77 |
| Setting Memory Kit                        | 77 |
| Setting Auto Réview                       | 78 |
| Setting Digital Zoom                      | 79 |
| Setting System Sounds                     | 79 |
| Setting Volume                            | 79 |
| Setting LCD Brightness                    | 79 |
| Setting Power Save                        | 79 |
| Setting Date & Time                       | 80 |
| Setting TV Out                            | 80 |
| Setting Hot Key                           | 81 |
| Setting Startup Image                     | 81 |
| Resetting                                 | 82 |
| Setting Language                          |    |
|                                           |    |
| 3 Installing the Software onto a Computer | 83 |

| Installing the Software                                                                                                    |          |
|----------------------------------------------------------------------------------------------------|----------|
| Software Included with Your Camer     Fast and Easy YouTube™ Upload     System Requirements     Uninstalling Polaroid t1035 Camera Driver                                                             | 85<br>85 |
| 9 Making Connections  • Connecting the Camera to a TV  To connect your camera to a TV  To view photos  • Connecting the Camera to a PC  • Connecting the Camera to a Printer  Setting PictBridge Menu |          |
| Appendix.     About Folder and File Names     Folder Structure     File Naming.                                                                                                    | 90<br>90 |
| 11 Troubleshooting                                                                                                    | 92       |
| Polaroid Online Services.     ArcSoft Software Help                                                                                                    | 93       |
| 13 Specifications  • Specifications                                                                                                    |          |

#### 1 Preface

#### About this Manual

This manual is designed to assist you in using your new digital camera. All information presented is as accurate as possible but is subject to change without notice.

## Copyright

This manual contains proprietary information protected by copyright. All rights are reserved. No part of this manual may be reproduced by any mechanical, electronic or other means, in any form, without prior written permission of the manufacturer.

© Copyright 2009

# Federal Communications Commission (FCC) Compliance

This equipment has been tested and found to comply with the limits for a Class B digital device, pursuant to Part 15 of the FCC Rules. These limits are designed to provide reasonable protection against harmful interference in a residential installation. This equipment generates, uses, and can radiate radio frequency energy and, if not installed and used in accordance with the instructions, may cause harmful interference to radio communications. However, there is no guarantee that interference will not occur in a particular installation. If this equipment does cause harmful interference to radio or television reception, which can be determined by turning the equipment off and on, the user is encouraged to try to correct the interference by one or more of the following measures:

- · Reorient or relocate the receiving antenna.
- Increase the distance between the equipment and the receiver.
- Connect the equipment to an outlet on a circuit different from that to which the receiver is connected.
- Consult the dealer or an experienced radio/TV technician for help.

Warning: A shielded-type power cord is required in order to meet FCC emission limits and to prevent interference to radio and television reception. Use only shielded cable to connect I/O devices to this equipment. Any changes or modifications not expressly approved by the manufacturer may void your warranty and service agreement.

## Declaration of Conformity

This device complies with Part 15 of the FCC rules. Operation is subject to the following conditions:

- This device may not cause harmful interference.
- This device must accept any interference received, including interference that may cause undersired operation.

## Trademark Recognition

Windows 98/2000/ME/XP are registered trademarks of Microsoft Corporation in the United States and/or other countries. Windows is an abbreviated term referring to the Microsoft Windows Operation System. All other companies or product names are trademarks or registered trademarks of their respective companies.

## Safety and Handling Precautions

#### Camera Information

- Do not disassemble or attempt to service the camera yourself.
- Do not expose the camera to moisture, or extreme temperatures.
- Allow the camera to warm up when moving from cold to warm temperatures.
- Do not touch the camera lens.
- Do not expose the lens to direct sunlight for extended periods.
- Do not use abrasive chemicals, cleaning solvents or strong detergents to clean the product. Wipe the product with a slightly damp soft cloth.

## **Battery Information**

- Turn off the camera before installing or removing the battery.
- Use only the provided batteries or type of battery and charger that came with your camera. Using other types of battery or charger may damage the equipment and void the warranty.
- If applicable, when using Li-ion battery in this product, ensure that they
  are inserted correctly. Inserting the battery upside down can cause
  damage to the product and possibly cause an explosion.
- When the camera is used for an extended period of time, it is normal for the camera body to feel warm.
- Download all pictures and remove the battery from the camera if you are going to store the camera for a long period of time.
- The type of battery and the battery power level may cause the lens to be stuck up. Ensure you use the correct battery type and use a fully charged battery.

## Need help with your digital camera?

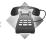

Call our toll-free customer service number. Look for the insert with this icon:

Or visit www.polaroid.com.

#### 2 Introduction

Congratulations on the purchase of your new Polaroid digital camera. This manual provides step-by-step instructions on how to use your camera, and is intended for your reference only.

#### Camera Features

- 10 megapixels resolution
- Up to 3x optical zoom and 5x digital zoom
- 1/2.3 inch CCD image sensor
- 3 inch color touch screen LCD monitor
- 32MB internal flash memory with optional external SD/SDHC card
- Supports up to 4GB of SD card, and up to 16GB of SDHC card
- Sleek metallic finish
- Easy-to-use button interface
- DCF, DPOF, PictBridge compatibility
- Slideshow feature to review your pictures and movies
- A/V output to view your pictures and movies on your TV
- USB port to transfer photos and movies to your PC

#### Need help with your digital camera?

Call our toll-free customer service number. Look for the insert with this icon:

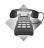

Or visit www.polaroid.com.

# • Package Contents

Please check the contents of your camera package. It should contain:

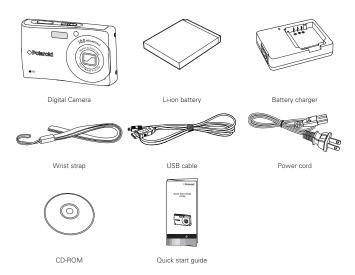

#### Camera Views

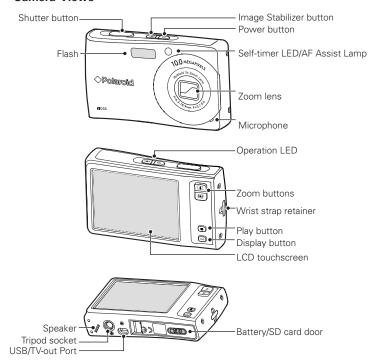

#### Camera Buttons

Your camera is equipped with different buttons for ease of use.

| Button                                                                                                    | Description                                                                                                    |  |
|----------------------------------------------------------------------------------------------------|----------------------------------------------------------------------------------------------------|--|
| Power <b>(</b>                                                                                                    | Press to turn the power on or off.                                                                                                    |  |
| Image Stabilizer ((4))                                                                                                    | The image stabilizer sets the optimal ISO value according to light levels to compensate for camera shake.  Press to set the image stabilizer on or off. |  |
| Shutter                                                                                                    | Press to capture an image or start/stop recording a video or audio clip.                                                                                |  |
| Playback  If the camera is turned off, press and hold to turn on camera in Playback mode.  If the camera is turned on, press to toggle the camera to the Playbor Record mode. |                                                                                                    |  |
| Zoom 🛕 👫                                                                                                    | Press the zoom buttons to change zoom.                                                                                                    |  |
| Display DISP                                                                                                    | Press to change LCD screen display to show OSD icons and guide lines.                                                                                   |  |

#### Notifications

Your camera gives feedback to users in two ways:

- LED Indicators
- Operation Sound

#### Led Indicators

Your camera is equipped with 2 LED indicators:

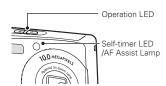

# Operation LED

| LED Status                 | Camera Status                                                                                        |
|----------------------------|----------------------------------------------------------------------------------------------------|
| Off                        | Power Off .                                                                                          |
| Green (steady)             | Power On.<br>Ready to take pictures / record / playback.                                             |
| Green (blinking fast)      | Camera busy or deleting / copying images / recording / data transfer is in progress.                 |
| Green (slowly blinking)    | Data transfer is in progress.                                                                        |
| Amber (steady)             | Power saving (sleep mode).                                                                           |
| Amber (blinking very fast) | In the Record mode, flash is charging or AF error. In the Playback mode, self-timer countdown error. |
| Amber (blinking fast)      | Battery low or card error.                                                                           |
| Amber (slowly blinking)    | Error message: card locked, file / folder error, no memory card, copy / format error.                |

## Self-timer LED

| LED Status            | Camera Status                                        |
|-----------------------|------------------------------------------------------|
| Off                   | Self-timer off.                                      |
| Red (blinking fast)   | Self timer countdown is set between 3 to 10 seconds. |
| Red (slowly blinking) | Self-timer countdown is set between 0 to 3 seconds.  |

## Operation Sound

Your camera is equipped with a speaker to provide feedback to you.

| Buzzer                                                                                                    | Camera Status                                                                                                    |  |
|----------------------------------------------------------------------------------------------------|----------------------------------------------------------------------------------------------------|--|
| One beep                                                                                                    | Denotes the start of an operation like recording and printing. Also beeps when using menu and setting properties. |  |
| Two beeps                                                                                                    | Denotes completion of an operation.                                                                               |  |
| Three beeps                                                                                                    | Denotes low battery and other warning or error message like memory full or card error.                            |  |
| Continuous beep  Beeps every second for countdown if self-timer is set between 3 to seconds. Beeps every half second if self-timer is set between 0 to seconds. Beep goes off when self timer is complete. |                                                                                                    |  |
| Shutter sound                                                                                                    | und The shutter is pressed to record an image.                                                                    |  |

#### Camera Memory

## Internal memory

Your camera is equipped with 32MB of internal memory. Users can store images up to 10MB. If there is no memory card inserted in the memory card slot, all images, videos and audio clips recorded are automatically stored in the internal memory.

# External storage

Your camera supports SD cards of up to 4GB in size. It also supports SDHC card with a maximum capacity of 16GB. If there is a storage card inserted in the memory slot, the camera automatically saves all images, videos and audio clips in the external storage card.

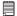

#### NOTE:

 Not all cards may be compatible with your camera. When purchasing a card, please check the card's specifications and take the camera with you.

# 3 Getting Started

## Attaching the Wrist Strap

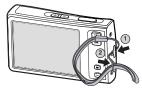

## Inserting the Battery

Follow these instructions to insert the Li-ion battery into the battery compartment. Please read "Battery Information" on page 9 before inserting/removing the battery.

1. Slide the locking tab on the battery/SD card door in the direction of the arrow and flip the door open.

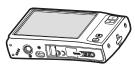

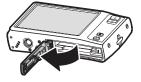

Insert the battery into the compartment as shown with the terminals and the battery indent facing next to the battery/ SD card door.

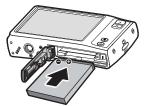

3. Flip the door back into place as shown in the illustration and slide the locking tab in the direction of the arrow.

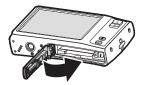

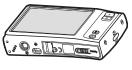

#### Inserting an SD/SDHC Memory Card

Expand your camera's storage by using SD or SDHC memory cards. Your camera supports SD cards of up to 4GB and SDHC cards of up to 16GB in size.

Follow these instructions to insert the SD/SDHC card.

- 1. Make sure the power is off before inserting a SD/SDHC memory card.
- Slide the locking tab on the battery/SD card door in the direction of the arrow and flip the door open.

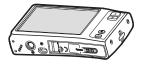

3. Insert the SD/SDHC card into the memory card slot label side up.

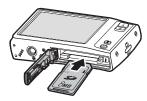

- 4. Push the SD/SDHC card into the memory slot until it clicks into place.
- 5. Flip the door back into place as shown in the illustration and slide the locking tab in the direction of the arrow.

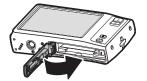

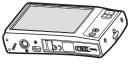

To remove the SD/SDHC card, gently push the card inward with your finger and release it. Pull out the card carefully.

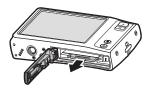

#### Charging the Battery

The battery that comes along with your camera is not charged. You need to charge the battery before using the camera.

- 1. Insert the battery into the battery charger as shown.
- 2. Connect the power cord to the battery charger.
- 3. Plug the power cord to the main outlet.

The battery charging time is about 2 hours.

The charger's LED is orange, indicating the charging in progress. The charger's LED turns green when battery is fully charged.

## Turning the Power On and Off

There are two ways to turn on the camera:

- Press and hold the Power button. The start up image displays briefly and the startup sound plays if enabled. The zoom lens extends and the camera is turned on in the Record mode.
- Press and hold the Playback button. The camera is turned on in Playback mode. The zoom lens is not extended.

To turn off the camera, press the Power button. See "Modes" on page 22 to know more about Record and Playback mode.

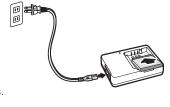

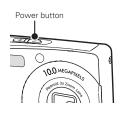

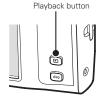

#### Initial Settings

When you turn on your camera for the first time, you will be asked to set the Language and Date.

## Setting the Language

- 1. Touch or to move through the selection.
- 2. Touch to select your language.

## Setting the Date & Time

- 1. Touch the screen to move through date and time.
- 2. Touch or to change the value of date and time.
- 3. Touch **SET** to apply.

Now, you are ready to start taking photos and videos.

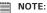

- NOTE:

   Holding down or changes the values continuously.
  - If the battery is removed for more than 48 hours, the Date & Time will have to be reset.

#### Need help with your digital camera?

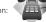

Call our toll-free customer service number. Look for the insert with this icon:

Or visit www.polaroid.com.

#### Modes

Your camera has two modes:

#### Record mode

- Set to the Record mode to capture still images, record videos and audio clips.
- The Record mode has other setting. For instance:
  - Snapshot mode. Use this mode to capture still images. Other scene modes can be selected in Snapshot mode.
  - Camcorder mode. Use this mode to record video.
  - Voice Recorder mode. Use this mode to record voice clips.

See "Selecting the Record mode options" on page 23.

## Playback mode

 Set your camera to Playback mode to view and edit captured images and playback videos and audio clips. You can also attach voice memo to still images in this mode.

When you turn on your camera using the Power button, you are automatically in the Record mode

Switching between Record mode and Playback Mode Press the Playback button to switch between Record and Playback modes.

#### Selecting the Record mode options section

Maximize the quality and ease of use of your camera by using the different mode options. The mode options allow you to capture images with preset settings according to scene conditions.

- 1. Set the camera to Record mode.
- 2. Touch Ito launch Quick-Set Bar.
- 3. Touch to launch Scene Mode submenu.
- 4. Touch to select scene.
- 5. Touch la to close menu.

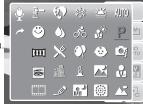

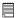

#### NOTE:

Scene mode icon may vary depending on the current mode. For more information, see "Setting Snapshot Menu" on page 45.

## Need help with your digital camera?

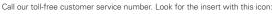

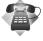

Or visit www.polaroid.com.

# 4 Using the LCD Screen

The high resolution 3" touch screen LCD screen shows important information regarding your cameras' settings as well as the visual image of your photo or video. The display on the LCD screen is called the On Screen Display or OSD.

#### • LCD Screen Layout

The following illustrations shows the LCD screen layout and icon descriptions.

Record Mode Screen Layout

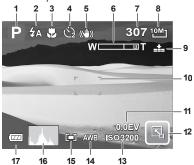

| No. | Item        | Description                                 |
|-----|-------------|---------------------------------------------|
| 1   | Record Mode | Indicates the current record mode settings. |
| 2   | Flash       | Indicates flash settings.                   |
| 3   | Focus Mode  | Indicates focus mode settings.              |

| No. | Item               | Description                              |
|-----|--------------------|------------------------------------------|
| 4   | Self-timer / Burst | Indicates drive mode settings.           |
| 5   | Image Stabilizer   | Indicates Stabilizer function is on.     |
| 6   | Zoom indicator     | Displays zoom.                           |
| 7   | Shots available    | Indicates the remaining shots available. |
| 8   | Resolution         | Displays resolution settings.            |
| 9   | Quality            | Displays quality settings.               |
| 10  | Focus frame        | Use to frame subject to capture.         |
| 11  | Exposure           | Displays exposure settings.              |
| 12  | Quick-Set Bar      | Touch to activate Quick-Set Bar.         |
| 13  | ISO                | Displays ISO settings.                   |
| 14  | White Balance      | Displays white balance settings.         |
| 15  | Metering           | Displays metering settings.              |
| 16  | Histogram          | Graphic display of ISO settings.         |
| 17  | Battery            | Indicates battery level.                 |

## Playback Mode Screen Layout

The Playback mode display varies depending on the type of file being viewed.

#### Playback mode display of still images:

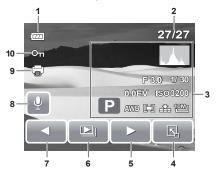

| No. | Item                  | Description                                                             |
|-----|-----------------------|-------------------------------------------------------------------------|
| 1   | Battery               | Indicates battery level                                                 |
| 2.  | File no. / Total no.  | Indicates the file number over the total number of files in the memory. |
| 3   | Recording information | Displays recording information of the file.                             |
| 4   | Quick-Set Bar         | Touch to activate Quick-Set Bar.                                        |
| 5   | Next                  | Touch to display next file.                                             |
| 6   | Slideshow             | Touch to start slideshow.                                               |
| 7   | Previous              | Touch to display previous file.                                         |
| 8   | Voice memo            | Indicates voice memo is attached.                                       |
| 9   | DPOF                  | Indicates the file is marked for printing.                              |
| 10  | Protect               | Indicates the file is protected.                                        |

# Playback mode of videos:

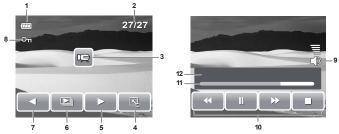

| No. | Item                 | Description                                                                   |
|-----|----------------------|-------------------------------------------------------------------------------|
| 1   | Battery              | Indicates the battery level.                                                  |
| 2   | File no. / Total no. | Indicates the file number over the total number of files in the storage card. |
| 3   | Movie clip           | Indicates the file is a movie.                                                |
| 4   | Quick-Set Bar        | Touch to activate Quick-Set Bar.                                              |
| 5   | Next                 | Touch to display next file.                                                   |
| 6   | Slideshow            | Touch to activate slideshow.                                                  |
| 7   | Previous             | Touch to display previous file.                                               |
| 8   | Protect              | Indicates the file is protected.                                              |
| 9   | Volume               | Adjusts and displays volume level.                                            |
| 10  | Playback buttons     | Touch buttons to play / pause / stop / fast forward / rewind movie.           |
| 11  | Playing status       | Displays playing status.                                                      |
| 12  | Played time          | Indicates played time.                                                        |

# Playback mode of audio clips:

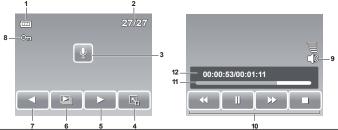

| No. | Item                 | Description                                                                   |
|-----|----------------------|-------------------------------------------------------------------------------|
| 1   | Battery              | Indicates the battery level.                                                  |
| 2   | File no. / Total no. | Indicates the file number over the total number of files in the storage card. |
| 3   | Voice memo           | Indicates the file is an audio file                                           |
| 4   | Quick-Set Bar        | Touch to activate Quick-Set Bar.                                              |
| 5   | Next                 | Touch to display next file.                                                   |
| 6   | Slideshow            | Disabled slideshow icon. Available only in image/<br>video playback mode.     |
| 7   | Previous             | Touch to display previous file.                                               |
| 8   | Protect              | Indicates the file is protected.                                              |
| 9   | Volume               | Adjusts and displays volume level.                                            |
| 10  | Playback buttons     | Touch buttons to play / pause / stop / fast forward / rewind audio playback.  |
| 11  | Playing status       | Displays playing status.                                                      |
| 12  | Played time          | Indicates played time.                                                        |

## Changing the Appearance of the LCD Screen Display

The type of information displayed on the LCD screen can be changed using the Display DISP button.

Press the Display button repeatedly to change the LCD display from one type to another.

In Record Mode, the LCD display can be changed into any of the following:

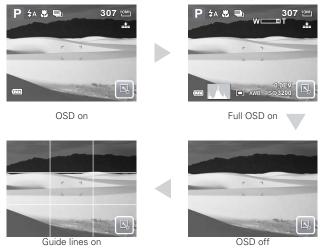

#### NOTE:

- The OSD information may vary depending on the record mode type.
- Use the "Guide lines" to properly align your image for capture.

In Playback mode, the LCD display can be changed into any of the following:

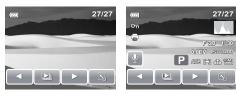

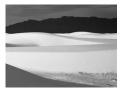

OSD on

Full OSD on

OSD off

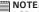

NOTE: LCD display cannot be changed for the following situations:

- · Recording movie or audio clips
- Plaving movie or audio clips
- · Playing slideshow

## Using Quick-Set Bar

The Quick-Set Bar acts as a shortcut menu to adjust basic settings in Record and Playback Mode. The menu icons show the current settings for each function. The icons vary depending on the selected mode and its settings.

Touch uick-Set Bar. Touch to close Quick-Set Bar.

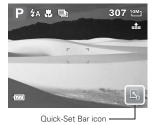

## Snapshot Mode

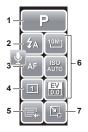

The Quick-Set Bar in Snapshot mode contains nine menu options, three of which are user-defined.

Availability of some menu functions vary depending on the scene mode selected.

Unavailable functions or functions with preset settings appear as grayed out icons.

| No. | Menu Item  | Description                                                                                                    |
|-----|------------|----------------------------------------------------------------------------------------------------|
| 1   | Scene Mode | Touch to select scene mode.                                                                                                    |
| 2   | Flash      | Touch to change flash settings.                                                                                                 |
| 3   | Focus Mode | Touch to change focus mode settings.                                                                                            |
| 4   | Drive Mode | Touch to change drive mode settings.                                                                                            |
| 5   | Main Menu  | Touch to go to Snapshot and Settings Menu.                                                                                      |
| 6   | Hot Key    | Touch to change settings of selected function. The three hot keys can be changed by the user. See "Setting Hot Key" on page 81. |
| 7   | Close      | Touch to close Quick-Set Bar.                                                                                                   |

To enter the function submenu, touch the corresponding icon. For example, to access Flash mode submenu, touch Flash mode icon, the submenu options pop up. See illustration on the right.

To select option, touch the desired setting icon.

Touch to exit submenu

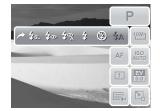

#### Camcorder Mode

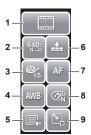

The Quick-Set Bar in Camcorder mode contains 9 menu options.

You can easily set basic video settings using the menu options here.

Functions with preset settings appear as grayed out icons. To activate the function submenu, touch the function icon.

To access other camcorder settings, touch the Main menu icon.

| No. | Menu Item     | Description                                 |
|-----|---------------|---------------------------------------------|
| 1   | Scene Mode    | Touch to select scene mode.                 |
| 2   | Movie Size    | Touch to change size settings.              |
| 3   | Frame Rate    | Touch to change frame rate settings.        |
| 4   | White Balance | Touch to adjust white balance.              |
| 5   | Main Menu     | Touch to go to Camcorder and Settings Menu. |
| 6   | Quality       | Touch to change quality settings.           |
| 7   | Drive Mode    | Touch to change drive mode settings.        |
| 8   | Effect        | Touch to add effects.                       |
| 9   | Close         | Touch to close Quick-Set Bar.               |

#### Voice Recorder Mode

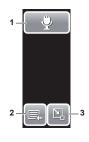

The Quick-Set Bar in Voice Recorder mode contains three menu options.

To access the settings menu, touch the Main Menu icon.

| No. | Menu Item  | Description                   |
|-----|------------|-------------------------------|
| 1   | Scene Mode | Touch to select scene mode.   |
| 2   | Main Menu  | Touch to go to Settings Menu. |
| 3   | Close      | Touch to close Quick-Set Bar. |

## Playback Mode

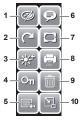

The Quick-Set Bar in Playback mode contains 10 menu options. Unavailable functions or functions with preset settings appear as grayed out icons.

To activate the function submenu, touch the function icon.

To access other playback settings, touch the Main Menu icon.

| No. | Menu Item   | Description                              |
|-----|-------------|------------------------------------------|
| 1   | Effect      | Touch to add effects to image.           |
| 2   | Rotate      | Touch to rotate image.                   |
| 3   | D-Lighting  | Touch to adjust D-lighting settings.     |
| 4   | Protect     | Touch to lock image.                     |
| 5   | Main Menu   | Touch to go to Main Menu.                |
| 6   | Add Memo    | Touch to add a memo dialog to the image. |
| 7   | Photo Frame | Touch to add photo frame to image.       |
| 8   | DPOF        | Touch to mark image for printing.        |
| 9   | Delete      | Touch to delete image.                   |
| 10  | Close       | Touch to close Quick-Set Bar.            |

## Need help with your digital camera?

Call our toll-free customer service number. Look for the insert with this icon:

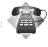

Or visit www.polaroid.com.

# 5 Recording Photos, Videos and Voices

## Taking Photos

Now that you are familiar with your camera, you are now ready to take your photos.

Taking photos with your camera is very simple.

- Turn on the camera by pressing the Power button.
- 2. Frame your shot using the focus frame on the LCD screen.
- 3. Press the shutter button halfway down. The camera automatically adjusts the focus and exposure. When the camera is ready to take the photo, the focus frame turns green, the shutter speed and aperture value are displayed. (When the focus frame is in red and the operation LED blinks, the subject is not in focus. Release the shutter button, recompose the scene and press the shutter button halfway to reset the focus.)

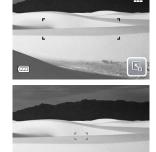

307 1ºM

\$A 😃 💷

4. Continue pressing the shutter button all the way down to capture your image.

When the shake warning icon on appears, hold the camera steadily, with your arms at your side or use a tripod to stabilize the camera to prevent a blurry image. You may need to turn on the camera's flash to get a better picture.

34Using the Image Stabilizer

F 3.0 1/30

The Image Stabilizer function prevents blurred images caused by shaking. This function is only available if ISO is set to Auto. See "ISO" on page 47 on how to adjust the ISO settings.

#### To activate Stabilizer

 Press the Stabilizer button on top of your camera to enable/disable the stabilizer.

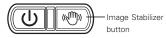

## Setting the Zoom Control

Your camera features up to 3x optical zoom and up to 5x of digital zoom. Optical zoom is achieved by mechanically adjusting the lens while digital zoom is activated through the menu settings. Please refer to "Setting Digital Zoom" on page 79 on how to setup digital zoom.

- 1. Press the Zoom buttons to zoom in or zoom out an image.
- 2. The zoom indicator appears on the LCD screen W

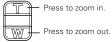

Zoom buttons

- 3. Keeping pressing the T button and the camera switches from optical zoom to digital zoom when it reaches the maximum optical zoom.
- The zoom setting does not reset to wide angle after taking a picture. Use the W button to return to the wide angle setting if you want to take a normal size picture.

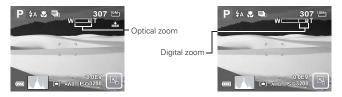

#### Setting Scene Mode

Setting the Scene mode allows you to capture your images with preset settings according to the scene or environment.

- Touch > P to launch Scene
   Mode submenu.
- 2. Touch to select a desired scene.

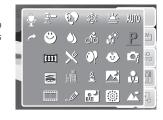

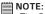

The Scene Mode icon may vary depending on the current settings.

The following table shows the available scene mode settings.

| Icon.      | Item              | Description                                                                                          |
|------------|-------------------|----------------------------------------------------------------------------------------------------|
| AUTO       | Auto              | The simplest way to shoot basic images. Settings are adjusted automatically.                         |
| Р          | Program           | The camera automatically adjusts suitable shooting settings like shutter speed and aperture values.  |
| <b>O</b> i | Intelligent Scene | The camera detects the shooting conditions and automatically switches to the appropriate scene mode. |
| v.         | Portrait          | The camera blurs the background to focus on the subject.                                             |
| <b>A</b> * | Landscape         | This feature is used to emphasize wide scenic views.                                                 |
| <b>*</b>   | Sunset            | This feature enhances the red hue for capturing sunset images.                                       |
| *          | Backlight         | This feature is used to capture the image of a backlight object by changing the camera's metering.   |
| 0          | Kids              | This feature is used to capture still images of moving kids.                                         |
|            | Night Scene       | This feature is used to capture images with night scenery background.                                |
|            | Fireworks         | This feature slows shutter speed to capture fireworks explosions.                                    |
| 禁          | Snow              | This feature is used for snow scenes.                                                                |
| ाँ         | Sports            | This feature captures still images in high speed movements.                                          |

| Icon.      | Item               | Description                                                                                                    |
|------------|--------------------|----------------------------------------------------------------------------------------------------|
| <b>(4)</b> | Party              | This feature is used for wedding or indoor party settings.                                                                               |
| <u>\$</u>  | Candlelight        | This feature is used to capture warm candle light effects.                                                                               |
|            | Night Portrait     | This feature is used to capture portrait pictures with night or dark background.                                                         |
| €7         | Soft Skin          | This feature enhances skin tone and facial skin appears smooth.                                                                          |
| 4)         | Soft Flowing Water | This feature enhances smooth effects like water or silk.                                                                                 |
| ×          | Food               | This feature is used to capture food images. The increased saturation in this mode makes the captured image more enticing.               |
|            | Building           | This feature enhances the edges of captured images.                                                                                      |
| _@         | Text               | This feature enhances the black and white contrast normally used when capturing text images.                                             |
| <u>т</u>   | Auction            | Pictures taken in Auction mode are automatically saved under a specific folder named "_AUCT".                                            |
| 8          | Smile Detection    | This feature uses smile tracking to automatically detect faces to capture. When smiles are detected, it continuously captures the image. |
| 皿          | Photo Stitch       | Used for taking panoramic pictures                                                                                                    |
| 6          | Blink Detection    | This feature detects if the subject blinked an eye when the image is captured and gives the user an option whether to save it or not.    |
|            | Camcorder          | This mode is used to record movie clips.                                                                                                 |
| *          | Voice Recorder     | This mode is used to record audio clips.                                                                                                 |

### Using Intelligent Scene Mode

With the Intelligent Scene Mode, the camera automatically detects the shootingconditions and switches to the appropriate scene and settings when aiming on a subject. This feature is most useful for novice users to capture great images even without basic knowledge of photography.

Intelligent scene icon.
After the camera
detects the shooting
conditions, this icon
changes to show the
detected scene mode.

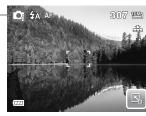

### To activate Intelligent Scene

- 1. Select of from the Scene Mode submenu.
- 2. Focus the camera on the subject to capture.
- The camera detects the shooting conditions and switches to an appropriate scene mod
   Portrait Mode Icon ——

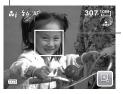

The camera displays a solid white frame when a face is detected.

- 4. Half press the shutter button to focus the subject. The frame turns green to indicate focus is set
- 5. Press the shutter button to take the shot

### The table below shows the modes supported by Intelligent scene:

| Icon.      | Intelligent<br>Scene Modes | Description                                                                                                    |
|------------|----------------------------|----------------------------------------------------------------------------------------------------|
| ůi         | Portrait                   | This mode is set when a face is detected.                                                                                                    |
| ı≱i        | Blacklight                 | This mode is set when a face is detected with an EV setting greater than 2.5.                                                                                               |
| <b>∴</b> i | Landscape                  | This mode is set when:  • There is no face detected.  • The focus distance is more than 1.5 meters.  • The EV setting is greater than 11 or 10.5.                           |
| #i         | Macro                      | This mode is set when:  • There is no face detected  • The focus distance is within the macro range. This mode can only be detected when you half press the shutter button. |
| Ri         | Night Scene                | This mode is set when:  • There is no face detected.  • The focus distance is more than 1.5 meters.  • The EV setting is lower than 5 or 4.5.                               |

### **Using Smile Detection Mode**

The Smile Detection mode uses smile tracking to automatically capture images. Pressing the shutter button will enable the camera to take continuous shots whenever a smile is detected. This feature is most useful in capturing different angles and smiles of moving people. When capturing an image with more than one person, the camera detects the smile of the closest person on the center of the screen.

### To activate Smile Detection

- Select from the Scene Mode submenu.
- Focus the camera on the subject to capture. A solid white frame appears when a face is detected.

Press the shutter button to start smile detection. The solid white frame turns yellow when a face is detected and the smile detection icon blinks every second to denote camera activity.

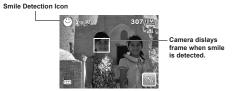

- 4. When smile is detected, the camera focus on the subject and the yellow frame turns green. The camera will automatically take a shot of the image. It will continuously take shots whenever a smile is detected.
- 5. To stop shooting, press the shutter button again. The smile detection icon stops blinking to denote camera inactivity.

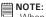

When capturing an image with several faces, face tracking function may take up more time tracking faces for the first time.

### **Using Blink Detection Mode**

The Blink Detection mode tracks faces and determines captured image that contain subjects with blinked eyes. After shooting, when the camera detects that the subject blinked an eye, a menu selection appears to ask the user whether to save the image or not. This feature saves time in managing photos to be stored or deleted from the memory.

### To activate Blink Detection

- 1. Select from the Scene Mode submenu.
- 2. Half press the shutter button to focus the subject. The frame turns green to indicate focus is set.

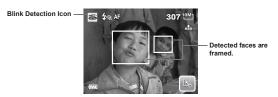

- Press the shutter button to capture the image. The image is automatically saved unless the camera detects that the subject blinked an eye. In this case, the screen on the right is displayed.
- 4. Select Yes to save or No to discard image.

### Selecting the Photo Stitch Mode

This feature is used for shooting scenery. Use Photo Stitch to make your panoramic pictures or combine different scenes into one picture.

- 1. Select III from Scene Mode submenu.
- 2. Focus the camera on the subject to capture.

### Using Flash

When taking pictures in difficult conditions, use the Flash to get correct exposure. This function is not available in recording movies or continuous shooting.

- 1. Touch > Flash mode icon.
- 2. Touch your desired flash Annother is enabled.

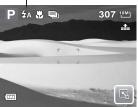

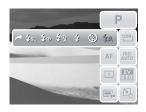

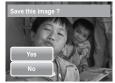

Your camera is equipped with six flash modes:

| Icon.        | Flash Mode        | Description                                                                              |
|--------------|-------------------|------------------------------------------------------------------------------------------|
| <b></b> ₽A   | Auto flash        | The flash fires automatically whenever extra lighting is needed.                         |
| 3            | Off               | The flash is turned off.                                                                 |
| 4            | Always on         | The flash fires whenever you press the shutter button regardless of lighting conditions. |
| <b>4</b> %   | Auto Red-eye      | The flash fires twice to reduce the red-eye effect when necessary.                       |
| 4∞           | Red-eye reduction | The flash fires twice to reduce the red-eye effect.                                      |
| <b>\$</b> sL | Slow sync         | The flash fires with a slow shutter speed.                                               |

### Setting Snapshot Menu

The Snapshot menu allows you to adjust other capture settings. Some menu functions may be disabled depending on current scene mode.

- 1. Touch > > >
- 2. Touch or to move to the next/previous page of menu selection.
- 3. To select an item, touch the icon.
- 4. To change the submenu settings, touch the icon of the desired setting.
- 5. Touch to exit submenu.

# Resolution Quality ISO Metering A V 1/5

Indicates current page no. / total no. of menu page.

### Resolution

The Resolution function is used to set the resolution before you capture the image. Changing the resolution affects the number of images that can be stored in your memory card. The higher the resolution, the more memory space is required.

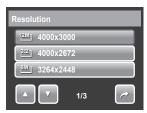

The table below shows the resolution values for still images.

| Icon         | Pixel Size  | Icon              | Pixel Size  |
|--------------|-------------|-------------------|-------------|
| 12M1         | 4000 x 3000 | 3M]               | 2048 x 1536 |
| 3:27         | 4000 x 2672 | 16:9 <sub>7</sub> | 1920 x 1080 |
| 8 <b>М</b> Э | 3264 x 2448 | VGA-              | 640 x 480   |
| 5M]          | 2592 x 1944 |                   |             |

### Quality

The Quality function lets you adjust the quality settings of your photos before you capture them. The quality determines the amount of compression applied to your photos. More compression results in a more detailed image. However, the higher the quality, the more memory space is required in your memory card.

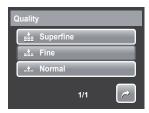

Available settings for still images are as follows:

Super fine, Fine, and Normal.

### ISO

The ISO function lets you adjust the ISO sensitivity in recording still images depending on the light level of your surroundings.

- Use a higher ISO setting in dim conditions and a lower ISO setting in brighter conditions.
- Available settings are: Auto, 80, 100, 200, 400, 800, 1600, and 3200.

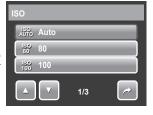

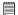

### NOTE:

Higher ISO speeds may increase image noise or grain in your pictures. To get better images, use as low as an ISO speed as possible.

### Metering

The Metering function lets you select the area of the subject or frame by which the camera measures light to record still images or movies.

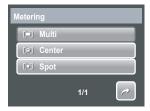

| Icon. | Item   | Description                                                                                                    |  |
|-------|--------|----------------------------------------------------------------------------------------------------|--|
|       | Multi  | The camera measures the exposure readings from multiple points in the subject area.                                  |  |
| [@]   | Center | The camera measures the average light from the entire frame but gives more importance to the values near the center. |  |
| [•]   | Spot   | The camera selects the exposure value based on the center of your picture.                                           |  |

### White Balance

The White Balance function allows you to adjust the camera settings according to the type of lighting present when recording still images and movies.

- When you touch a selection, you can see the preview on the LCD screen at the same time.
- Touch SET to save and apply settings.

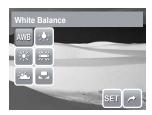

| Icon. | Item          | Description                                                                                     |
|-------|---------------|-------------------------------------------------------------------------------------------------|
| AWB   | Auto          | The camera automatically adjusts the white balance.                                             |
| *     | Daylight      | Ideally used for bright sunny conditions.                                                       |
| *     | Cloudy        | Ideally used for cloudy conditions.                                                             |
| :∳:   | Tungsten      | Ideally used for indoor photos with tungsten or halogen lighting without a flash.               |
| *     | Fluorescent   | Ideally used for indoor photos with fluorescent lighting conditions.                            |
|       | Custom        | Used to measure the white balance manually.                                                     |
| Ø■ WB | White Balance | Used when light source cannot be specified. When user touches this icon, <b>MB</b> icon appears |

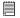

NOTE:
In most picture taking conditions the use of the Auto setting is recommended to provide the correct color balance your image.

### Effect

The Effect function lets you record still images or movies and apply different colors or tones for a more artistic effect.

- Touch a selection to view the effect on the LCD screen.
- Touch **SET** to save and apply settings.

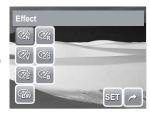

| Icon.      | Item        | Description                                                                                                    |
|------------|-------------|----------------------------------------------------------------------------------------------------|
| Źń         | Normal      | The camera records normally.                                                                                           |
| <b>Ø</b> Ŷ | Vivid       | The camera captures the image with more contrast and saturation emphasizing on the bold colors.                        |
| Ø\$        | Sepia       | Images are captured in sepia tones.                                                                                    |
| €ŵ         | B&W         | Images are captured in black and white.                                                                                |
| <b>Ø</b> Ŕ | Vivid Red   | Captured image becomes reddish. Ideally used to record images like flowers and cars to make them more vivid.           |
| Æ          | Vivid Green | Captured image becomes greenish. Ideally used to record images like mountains and lawns to make them more vivid.       |
| ŒÂ         | Vivid Blue  | Captured image becomes bluish. Ideally used to record images like the sky and the ocean, to make them look more vivid. |

### AF Area

Automatic Focus (AF) determines the area on which the camera focuses.

The table below shows the available AF area settings.

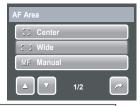

| Icon. | Item          | Description                                                                                           |
|-------|---------------|----------------------------------------------------------------------------------------------------|
| []    | Center        | The focus area is fixed on the center.                                                                |
| [ ]   | Wide          | The camera automatically selects focus area within the wide frame.                                    |
| £ 3   | Manual        | User manually determines the area of focus.                                                           |
| O.    | Touch Shot    | User manually determines the area of focus and take a shot by touching the focus frame on the screen. |
| (2)   | Face Tracking | The camera automatically detects the position of a face and sets the focus.                           |

### Using Manual and Touch Shot AF Area modes

When you exit the menu after selecting manual or touch shot mode, a yellow focus frame appears on the LCD screen.

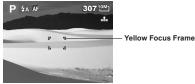

1. Tap and hold the yellow focus frame to display the instruction frame.

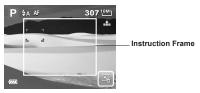

- 2. Drag the yellow focus frame within the instruction frame to manually choose
- 3. Capture the image.
- In Manual mode, release your finger then press the shutter button to capture image.
- In Touch Shot mode, release your finger, the camera automatically captures the image.

After capturing the image, the yellow focus frame remains on the position where your finger released it.

### Flash Intensity

The Flash Intensity function allows users to adjust the intensity of flash to capture image with a brighter or dimmer lighting effect. The table below shows the available settings.

| lcon.      | Item   | Description                            |
|------------|--------|----------------------------------------|
| <b>4</b> + | High   | Captures image with brighter lighting. |
| <b>4</b> ± | Normal | Normal lighting is applied.            |
| 4-         | Low    | Captures image with dimmer lighting.   |

### **EV** Compensation

In difficult lighting condition, the auto exposure function of your camera may be misled into giving the wrong readings. Exposure Value (EV) function allows you to adjust the exposure value and correctly expose your images. Available for still images only.

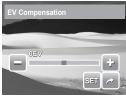

- To adjust EV settings, touch and , drag or touch the slider bar to increase decrease the value. As you adjust the settings, the LCD screen synchronously displays the image applying the EV settings.
- Touch SET to save and apply changes.
- The available settings are: +2.0EV, +1.7EV, +1.3EV, +1.0EV, +0.7EV, +0.3EV,0EV, -0.3EV, -0.7EV, -1.0EV, -1.3EV, -1.7EV, and -2.0EV.

### Photo Frame

The Photo Frame function allows users to capture image enclosed in a frame for added effects

To activate Photo Frame:

- Touch On.
- The LCD screen displays the frame. Touch the or to move through other frame selection
- Press the shutter button to capture image with selected frame.

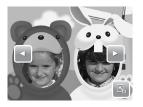

### Sharpness

This function allows you to enhance or soften finer details of your photos. The table below shows the available Sharpness settings.

| Icon. | Item   | Description         |
|-------|--------|---------------------|
| L     | High   | Sharpens the image. |
| L     | Normal | Normal sharpness.   |
|       | Low    | Softens the image.  |

### Saturation

The Saturation function lets you adjust the color saturation in your photos. Use a higher saturation setting for rich colors and a lower saturation setting for more natural tones.

The table below shows the available Saturation settings.

| lcon.      | Item   | Description                   |
|------------|--------|-------------------------------|
| <b>+</b>   | High   | Enhances saturation.          |
| <b>♦</b> ± | Normal | Normal saturation is applied. |
| <b>•</b> - | Low    | Reduces saturation.           |

### Contrast

This function allows you to adjust the contrast of your photos. The table below shows the available contrast settings.

| Icon.      | Item   | Description            |  |
|------------|--------|------------------------|--|
| <b>)</b> + | High   | Enhances the contrast. |  |
| 0±         | Normal | Normal contrast.       |  |
| <b>)</b> – | Low    | Reduces the contrast.  |  |

### Date Stamp

The Date Stamp function allows you to add the recorded date and time they were taken on your photos.

The recorded date and time are based on your camera's clock settings. Once date and time are stamped on a photo, they can no longer be edited or deleted.

Limitations of Date Stamp functions are as follows:

- Available for still images only.
- May slowdown AEB/ continuous shooting when Date Stamp is enabled in AEB/ Burst mode.
- If Date Stamp is enabled, digital zoom is automatically turned off.
- In vertical or rotated images, the date and time on your photos still appear horizontally.

Available settings are: Date, Date & Time, Off.

### Focus Mode

This function allows users to define the type of focus to capture image. The table below shows the available settings.

| lcon. | Item       | Description                                                                                                    |  |
|-------|------------|----------------------------------------------------------------------------------------------------|--|
| AF    | Auto Focus | Camera automatically focuses on a specific object.                                                                                    |  |
|       | Macro      | Camera focuses on the detail and sharpness of a very close image. If Macro is enabled, the macro icon is displayed on the LCD screen. |  |
| PF    | Pan Focus  | Camera focuses on every object.                                                                                                    |  |
| INF   | Infinity   | Camera focuses on distant objects.                                                                                                    |  |

### Drive Mode

Your camera features a Self-timer and Burst which can be set in the Drive mode function. The Self-timer allows you to take photos after a pre-defined delay. While burst lets you take consecutive shots. This function is only available in recording still images. The Drive mode setting is automatically set to off when you turn off the camera.

The table below shows the available Drive mode settings.

| Icon.    | Item              | Description                                                                                                    |  |
|----------|-------------------|----------------------------------------------------------------------------------------------------|--|
| 1        | Off               | Captures an image without time delay.                                                                                                   |  |
| 66       | 10 Sec Self-timer | Sets a 10-second delay to capture image after pressing the shutter button.                                                              |  |
| <b>©</b> | 2 Sec Self-timer  | Sets a 2-second delay to capture image after pressing the shutter button.                                                               |  |
| 밀        | Burst             | Performs continuous shooting when the shutter button is pressed. Stop shooting when the shutter button is released.                     |  |
| <b>4</b> | AEB               | Automatic Exposure Bracketing (AEB) captures the same image with three different exposure settings: standard, under, and over exposure. |  |
|          | Speed Burst       | Perform 12 continuous shooting when the shutter button is pressed.                                                                      |  |

### AF Lamp

The AF Lamp function allows you to record images even in low light conditions.

If AF Lamp is set to Auto, the AF lamp located in the front of the camera emits a red light by half pressing the shutter button allowing the camera to focus easily. Available settings are: [Auto] and [Off].

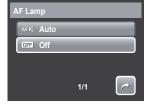

### Recording Movies

You can record movies with the camera, the available recording time depends on the capacity of the memory card. Videos can be recorded until the maximum memory capacity has been reached. However the length of a single video may be limited depending on the camera model.

- To select Camcorder mode, touch from Scene Mode menu.
- Focus your camera on the subject that you want to take.
- Press the Shutter button to star recording.
- 4. Use the control to zoom in and zoom out an image.
- 5. To stop recording, press the Shutter button.

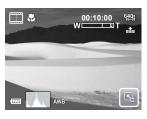

### NOTE:

- Sound cannot be recorded while pressing the control.
- When the maximum capacity for a single video has been reached, simply press
  the shutter button again to continue recording.
- The camera will automatically stop recording when the memory capacity is full.

## Camera Settings to Record Movies

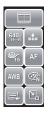

Use the Quick-Set Bar to change camera video settings. The Quick-Set Bar contains shortcuts to the following menu items: Movie Size, Quality, Frame Rate, Drive Mode, White Balance Effect, and Main Menu. Touch an icon to open the submenu.

Use the Camcorder Menu to change other settings like: Effect, Sharpness, Saturation, Contrast and Focus Mode. To access Camcorder menu, touch to open Main Menu from the Quick-Set Bar. Then touch.

### Setting Movie Size

The Movie Size function icon appears only in Movie Mode. Use this function to adjust the resolution and quality of movie clips.

The table below shows the available size and corresponding image quality settings.

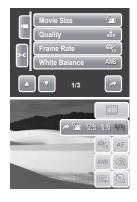

| Icon.            | Frame Size | Description                     |  |
|------------------|------------|---------------------------------|--|
| 640 <sub>1</sub> | 640X 480   | High Quality                    |  |
| 1 <u>6:9</u>     | 848 X 480  | High Definition Picture Quality |  |
| 320              | 320 X 240  | Normal                          |  |
| 4                | 640 X 480  | YouTube Mode                    |  |

### YouTube Mode

YouTube Mode allows you to record movies with predefined video settings for easy upload to the YouTube website.

YouTube supports two file upload standards:

- Single File Uploader. The maximum movie file size is up to 100 MB.
- YouTube Uploader. The maximum movie file size is up to 1 GB. Most uploaded movie length ranges within 5 minutes, although you can upload a maximum movie length of 10 minutes.

Therefore when you record using the YouTube mode, the following standards are followed:

- Recorded movies are set to YouTube standard resolution of 640 X 480.
- Recording automatically stops when the file reaches 100 MB.

Recorded movies in the YouTube mode are stored following the DCF rule, however movies are saved in a specific folder named "\_UTUBE". For more details, please refer to "Folder Structure" on page 90.

• To record a YouTube movie, select from the Movie Size function.

Available recording time for a YouTube movie is up to 10 minutes.

### Setting Frame Rate

Frame Rate function appears only in Camcorder mode. Use this function to specify the number of frames to capture per second (fps). The higher the frame rate value, the smoother the movie playback will be.

To set frame rate, touch to activate Quick-Set Bar. Touch the frame rate icon, then select option.

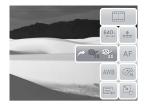

Available settings are: % 15fps, and % 30fps.

Setting White Balance
To set white balance, tap to activate Quick-Set Bar. Tap to display the white balance screen.

### Setting Quality

The quality determines the amount of compression applied to the movie. More compression results in a more detailed image. However, the higher the quality, the more memory space is required in your memory card.

To set the quality, tap 🕒 to activate Quick-Set Bar. Tap the quality icon, then select an option.

Available settings are: Super fine, Fine, and Normal.

### Setting Focus Mode

This function allows users to define the type of focus when recording movies.

To set focus mode, tap to activate Quick-Set Bar. Tap the focus mode icon, then select option. The table below shows the available settings.

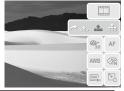

| Icon. | Item       | Description                                                                                                    |  |
|-------|------------|----------------------------------------------------------------------------------------------------|--|
| AF    | Auto Focus | Camera automatically focuses on a specific object.                                                                                    |  |
|       | Macro      | Camera focuses on the detail and sharpness of a very close image. If Macro is enabled, the macro icon is displayed on the LCD screen. |  |
| PF    | Pan Focus  | Camera focuses on every object.                                                                                                    |  |
| INF   | Infinity   | Camera focuses on distant objects.                                                                                                    |  |

Setting Effect
To set an effect, tap set to activate Quick-Set Bar. Tap to display the effect screen.

### Recording Voices

- To select Voice Recording mode, touch from Scene Mode menu. The voice Recording Quick-Set Bar is displayed on the LCD screen.
- Press the Shutter button to close the Quick-Set Bar and display the Ready torecord screen. See picture on the right.

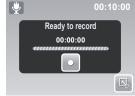

- 3. Touch or press the Shutter button to start recording.
- 4. Touch or press the Shutter button to stop recording.

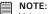

Voice recording will automatically stop when the maximum memory capacity is full.

### 6 Playback

View images, videos and audio clips through your camera's Playback mode.

### • Viewing in Single Navigation

The Single navigation mode displays the images one by one on the LCD monitor. To view images/videos/audio clips, follow the steps below.

- Press the Playback Dutton to set or turn on the camera to Playback mode
- The LCD screen displays an image. To understand the icons and other information on the screen, please see "Playback Mode Screen Layout" on page 25.

Still Image

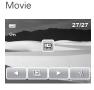

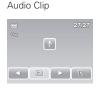

- 3. Touch or to view next/previous image/video/voice recording.
- 4. To access Quick-Set Bar, touch ...
- To play a video or a voice recording, touch anywhere on the LCD screen.
   See "Playing Movies" on page 63 and "Playing Voice Recording" on page 64 for more details.

### Viewing Slideshow

The Slideshow function allows you to view all stored images/videos/voice recordings in still image format in a continuous sequence.

To view slideshow, touch

To stop slideshow, touch anywhere on the LCD screen.

### • Viewing in Drag & Play Mode

- Press the W button to view files in Drag & Play mode.
- Touch and drag your finger to the left or right or touch or to change display to previous/next file.
- 3. Touch the image/video/voice recording to view/play it normally.

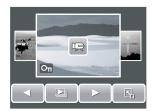

### Viewing Thumbnails

- From single navigation mode, press the W button twice to view 12-image thumbnails.
- 2. Touch or to view next/previous page.
- 3. Touch a thumbnail to view it normally.

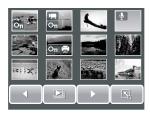

### Thumbnail icons

When you view the thumbnails, some images may contain icons. These icons indicate the type of file or recording.

| Icon. | Type       | Description                                                                           |
|-------|------------|---------------------------------------------------------------------------------------|
| ¥     | Voice Memo | Indicates that a voice memo is attached to the image.                                 |
|       | Movie      | Indicates a recorded movie. The displayed image is the first frame of the movie clip. |

| Oπ M | Locked File  | Indicates that the image has been locked. Locked files cannot be edited or deleted. |  |
|------|--------------|-------------------------------------------------------------------------------------|--|
|      | Voice Record | Indicates a voice recording file.                                                   |  |
|      | DPOF File    | Indicates the file is marked for printing.                                          |  |
| ?    | File Error   | Indicates an error file.                                                            |  |

### Zooming Images

The zoom view function works with still images only. In normal view, press the **T** button to activate zoom function, see picture below.

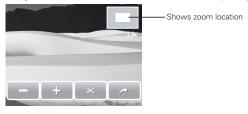

You can view an image from 1x to 12x. To achieve your desired view, press the  ${\bf T}$  button repeated to increase the zoom. Press the  ${\bf W}$  button to decrease the zoom.

You can also touch a or to decrease/increase zoom.

To trim an image based on selected zoom view, touch

To exit zoom function, touch .....

### Trimming an Image

The Trim function allows you to trim an image to another image size. This function is only available for still images.

- 1. View the image to trim.
- Press the **T** button to activate zoom function.
- 3. Press the **T/W** button or touch or repeatedly for the desired image view.
- 4. Touch to trim image.
- 5. Confirm trim, select whether to:
  - Yes. Save changes to a new file.
  - No. Discard changes.
  - Overwrite. Save and apply changes to the current file.

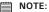

NOTE:
Once an image is over written you cannot go back to the original image.

### Plaving Movies

- 1. Select video to play. A video file has a video icon displayed on screen.
- 2. Touch anywhere on the LCD screen to play video.
- 3. During playback, touch anywhere on the LCD screen to display the video toolbar.
- 4. During playback, use the worth to control volume. Press the T/W button to increase/ decrease volume
- Touch or the slider bar to rewind or fast forward the movie
- 6. Touch to pause playback. Touch to resume playback.
- 7. Touch to stop playback. The LCD screen displays the movie frame image in Single navigation mode.

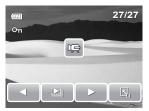

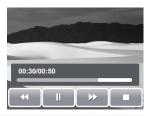

### Playing Voice Recording

- Select the voice recording file to play.
- Touch anywhere on the LCD screen to play recording.
- During playback, use the buttons to control volume. Press the T/W button to increase/decrease volume.
- 4. Touch or or the slide bar to rewind or fast forward the voice recording.
- 5. Touch to pause playback. Touch to resume playback.
- Touch to stop playback. The LCD screen displays the movie frame image in Single navigation mode.

### • Playing Voice Memo

Voice memo is recorded and attached separately to a captured image. See "Voice Memo" on page 74 on how to record voice memo.

- Select the image with voice memo. An image file with voice memo has a voice memo icon located on the left side of the LCD screen.
- Touch the voice memo icon to play voice memo.
- During playback, use the to control volume. Press the T/W button to increase/decrease volume.
- 4. Touch or the slider bar

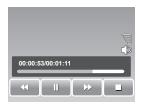

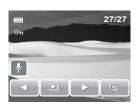

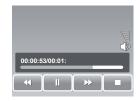

to rewind or fast forward the voice recording.

- 5. Touch to pause playback. Touch to resume playback.
- 6. Touch to stop playback. The LCD screen displays the movie frame image in Single navigation mode.

### Using My Drawing

My Drawing function lets you draw freely and add other graffiti on still images. This function is not available for images captured with VGA and 16:9 HD resolution.

- 1. View image to add drawings to.
- Touch Solution > Maintenance The My Drawing toolbar is displayed on the LCD screen.
- 3. Touch on an icon to use the function. For example, to draw freely on the image, touch the pen icon.
- 4. Press Display button to hide the toolbar.
- 5. Start drawing on the image. See picture on the right.
- When done, press Display button to display the toolbar.
- 7. Touch it to save changes.
- 8. Select whether to:
  - Yes. Save changes to a new file.
  - No. Discard changes.
  - Overwrite. Save and apply changes to the current file.

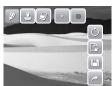

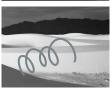

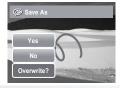

### Using My Drawing Toolbar

The toolbar icons may vary depending on the current function selected.

| Icon.    | Description                           | Icon | Description                        |
|----------|---------------------------------------|------|------------------------------------|
| \$II     | Touch to draw freely on the photo.    |      | Touch to select color.             |
| <u>•</u> | Touch to stamp symbols on the photo.  | Ó    | Touch to undo/redo last operation. |
| €        | Touch to erase drawings on the photo. |      | Touch to reset all operations.     |
| •        | Touch to select pen stroke.           | H    | Touch to save changes.             |
| *        | Touch to select stamp stroke.         | [~]  | Touch to exit My Drawing function. |

### · Adding a Memo Dialog to an Image

The Add Memo function lets you add a memo dialog to a still image. This function is not available for images captured with VGA and 16:9 HD resolutions.

- 1. View the image to add memo dialog to.
- 2. Touch Solution > Description . The My Drawing toolbar is displayed on the LCD screen.
- Touch 
   ☐ to use add memo function. Touch
   ☐ to select dialog stroke.
- 4. Press **Display** button to hide the toolbar.
- Touch on the LCD screen position to add memo dialog.
- 6. When done, press **Display** button to display the toolbar

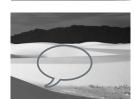

- 7. Touch it to save changes.
- 8. Select whether to:
  - Yes. Save changes to a new file.
  - No. Discard changes.
  - Overwrite. Save and apply changes to the current file

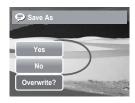

## Rotating Images

The Rotate function lets you change the orientation of a saved photo. This function in only available for still images. Rotated images are saved as the current file.

- 1. View the image to rotate.
- 2. Touch > ...
- 3. Touch or to rotate image 90° counterclockwise / clockwise. Touch the icons repeatedly until desired orientation is achieved. The preview on the LCD screen changes at the same time.

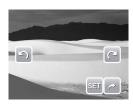

4. Touch **SET** to apply and save changes.

### • Adding Photo Frame

For a more artistic effect, you can frame your still images using the Photo Frame function. This function is for still images only. However, photo frame is not available for images captured in 16:9 HD resolutions.

- 1. View the image you want to add photo frame to.
- 2. Touch > \(\overline{\text{L}}\). The framed image is displayed on the LCD screen.
- 3. Touch or to move through the photo frame selections

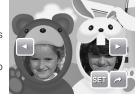

- 4. Touch **SET** to add selected photo frame.
- 5. Select whether to:
  - Save As. Save image as a new file.
  - No. Discard changes.
  - Overwrite. Save and apply changes to the current file

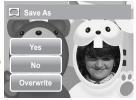

### Setting D-Lighting

The D-Lighting function allows you to manually adjust the exposure to compensate for inadequate lighting conditions. This function is only applicable for still images. The edited image can be saved as a new file.

- 1. View the file to adjust lighting.
- 2. Touch > \*\*.
- 3. Touch or the slider bar to increase/decrease the value. As you adjust the settings, the LCD screen synchronously displays the image apply the new settings.
  - Available settings are: 0.0, 1.0, 2.0, 3.0, and 4.0
- 4. Touch SET to continue.

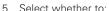

- Yes. Save as another file.
- No. Discard changes.
- Overwrite. Save and apply changes to the current file.

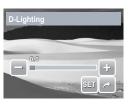

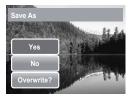

### Setting DPOF

The Digital Print Order Format (DPOF) function allows you to mark still images in your memory card for printing and allows you to specify the number of copies that you want to print at a later date. When all images to be printed are marked, take the memory card to a digital printing service, or use a DPOF compatible printer.

### To set DPOF on a single file

- View image/video/voice recording you want to set DPOF on the LCD screen.
- 2. Touch | > =.
- To set DPOF on currently viewed file, touch Yes.
- Set the number of copies and date stamp on/off. Touch the up/down keys to change settings.
- 5. Touch **SET** to save settings.

### To set DPOF on multiple files

- 1. Touch | > =.
- 2. Touch **Select**. The LCD screen displays files in thumbnail view
- 3. Touch a thumbnail to mark file for printing. The DPOF icon appears on the thumbnail.
- 4. Touch **DPOF** to continue.
- 5 Select **Yes** to confirm

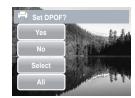

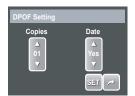

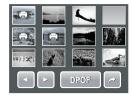

- Set the number of copies and date stamp on/ off.
- 7. Touch **SET** to save settings.

### To set DPOF on all files

- 1. Touch > ■.
- 2. Touch All.
- 3. Confirm to set DPOF on all files.
- Set the number of copies and date stamp on/ off.
- 5. Touch **SET** to save settings.

### To set DPOF off

Files marked for printing can be set off following the same procedures above.

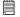

### NOTE:

- If the camera is in thumbnail mode, touching > displays protect multiple files interface.
- You can specify up to 30 copies for DPOF. If you specify 0 copies, the DPOF setting of that image is automatically disabled.

### Protecting/Unprotecting Files

The Protect function lets you lock a file to protect it from being modified or accidentally erased. A protected file has a lock icon when viewed on Playback mode.

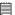

### NOTE:

If the camera is in thumbnail mode, touching  $^{\square} > O_{\pi}$  displays protect multiple files interface.

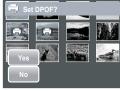

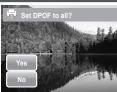

### To protect a file

- 1. View image/video/voice recording you want to protect on the LCD screen.
- 2. Touch  $> O_{\pi}$  . See picture on the right.
- 3. To protect currently viewed file, touch Yes.

### To protect multiple files

- 1. Touch  $\longrightarrow$  >  $\bigcirc$   $\longrightarrow$  .
- Touch Select. The LCD screen displays files in thumbnail view.
- 3. Touch a thumbnail to mark file for protection. The protect icon appears on the thumbnail.
- 4. Touch **Protect** to protect marked files.
- 5. Select Yes to confirm protect.

### To protect all files

- 2. Touch All.
- 3. Confirm to protect all files.

### To unprotect files

Protected files can be unlocked following the same procedure above. Touching > On displays an unprotected confirmation message. See pictures on the right.

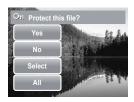

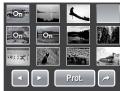

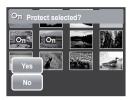

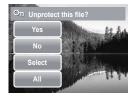

### Deleting Files

The Delete function lets you remove unwanted files in the internal memory or on the memory card.

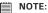

Protected files can not be deleted. Make sure the file is not protected before proceeding. To unprotect a file, see "To unprotect files" on page 71. If the camera is in thumbnail mode, touching | > | | displays delete multiple interface.

### To delete a file

- View image/video/voice recording file you want to delete on the LCD screen.
- 2. Touch See picture on the right.
- 3. To delete currently viewed file, touch Yes.

### To delete a voice memo

- View the image file with voice memo attached on the LCD screen.
- 2. Touch > 🗓.
- To delete the voice memo only, touch Voice only.

## Delete this file? Yes Voice only Select All

Voice only icon is enabled only when viewed image has a voice memo attached

## To delete multiple files

- Touch Select. The LCD screen displays files in thumbnail view.
- 3. Touch a thumbnail to mark file for deletion. The recycle bin icon appears on the thumbnail.
- 4. Touch **Delete** to delete marked files.
- 5. Select **Yes** to confirm delete.

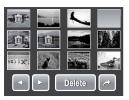

### To delete all files

- 1. Touch ≥ ±.
- 2. Touch All.
- 3. Confirm to delete all files.

### Setting Playback Menu

The Playback menu allows you to edit images, delete files, records voice memo, and setup other playback settings.

### To go to Playback Menu:

- 1. Touch > > > .
- 2. Touch or to move to the next/previous page of menu selection.
- 3. To select an item, touch the icon.
- 4. To change the submenu settings, touch the icon of desired settings.
- 5. Touch to exit submenu.

# Resize Voice Memo Protect Delete

Indicates current page no./ total no. of menu page.

### Resize

The Resize function allows you to change the image resolution of large images to smaller ones. This function is only available for still images.

### To resize an image:

- 1. View image to resize on the LCD screen.
- 2. From the Playback menu, touch Resize.
- Touch desired size. Select size among: 8M, 5M, 3M, and VGA. Available size settings may vary depending on original image size. Unavailable settings appear as grayed out icons.

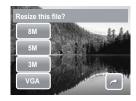

- 4. After selecting size, touch to confirm whether to:
  - Yes. Save the new file as a new one.
  - No. Discard resize.
  - Overwrite. Apply and save changes to the current file.

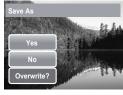

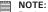

Resize function is not available for photos with image size set to VGA.

### Voice Memo

The Voice Memo function allows you to record and attach a voice memo to a saved image. You can record a maximum of 20 seconds of Voice memo per image. This function is only available for still images.

### To record voice memo:

- 1. View image to attach voice memo on the LCD screen.
- From the Playback menu, touch **Voice Memo**.
   The voice recording interface is displayed on the LCD screen.
- 3. Touch to start recording.

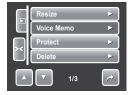

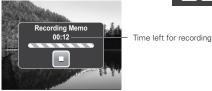

4. Touch to stop recording. The voice memo is automatically saved and attached to the image.

### To attach voice memo to an image with existing voice memo:

- View the image with an attached voice memo on the LCD screen.
- From the Playback menu, touch Voice Memo.
- 3. The Overwrite confirmation message appears. Touch whether to:
  - Yes. Record another voice memo to replace the existing one.
  - No. Retain existing voice memo and exit the function

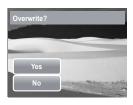

When you select Yes, the Recording memo interface is displayed on the LCD screen. Follow the procedure in recording a voice memo mentioned above.

### Red-Eye Correction

The Red-Eye Correction function is used to reduce red-eye in captured images. This function is only available for still images. Red-eye correction can be applied to an image several times, but the quality may gradually deteriorate.

### To activate Red-Eye Correction:

- 1. View the image on the LCD screen.
- From the Playback menu, touch Red-eye Correction.
- 3. The image is displayed on the LCD screen with corrected red-eye.
- 4. Touch **SET** to apply red-eye correction.
- 5. Touch whether to:
  - Yes. Save the image to a new file.
  - No. Disregard red-eye correction.
  - Overwrite. Apply and save changes to the existing file.

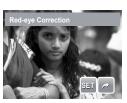

### Effect

The Effect function lets you edit still images to apply different colors or tones for a more artistic effect.

### To add Effect:

- 1. View the image on the LCD screen.
- Touch desired settings to preview effect on theLCD screen. See table for more information.

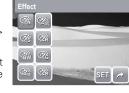

- 4. Touch SET to continue.
- 5. Touch whether to:
  - Yes. Save the image to a new file.
  - No. Disregard changes.
  - Overwrite. Apply and save changes to the existing file.

The succeeding table shows the available settings.

| Icon.      | Туре        | Description                                             |
|------------|-------------|---------------------------------------------------------|
| ØÅ         | Normal      | No effect is added to the image.                        |
| Øŝ         | Sepia       | Image is saved with a sepia tone.                       |
| €W         | B&W         | Image is saved in black and white.                      |
| Neg.       | Negative    | Image appears to be the opposite of the original image. |
| Z.         | Mosaic      | Image is saved with mosaic tiles.                       |
| <b>Ø</b> Å | Vivid Red   | Image is saved with reddish tint.                       |
| <b>Æ</b> å | Vivid Green | Image is saved with greenish tint.                      |
| <b>Ø</b> å | Vivid Blue  | Image is saved with bluish tint.                        |

### 7 Using the Setup Menu

You can access the Setting menu whether you are in Record or Playback mode. The Setting menu allows you to configure general camera settings. Submenu options may vary depending on the current mode. Unavailable are disabled.

### To go to Setting Menu:

- 1 Touch | > | > >
- 2. Touch or to move to the next/previous page of menu selection.
- 3. Touch a submenu option to change submenu settinas.
- 4 Touch of to exit submenu

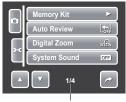

Indicates current page # for total # of pages.

### Setting Memory Kit

Use this function to manage contents of the internal memory or memory card

### Available settings are:

- Format. Select to format currently used memory.
- Copy to Card. Select to copy all files stored in the internal memory to the memory card.

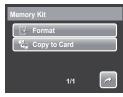

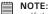

• If there is no memory card inserted, the Copy to Card function is not available

### Setting Auto Review

The Auto Review function lets you view the captured image right after shooting it.

Available settings are: Off, 1 sec., 2 sec., 3 sec., and 5 sec.

### To set Auto Review

- 1. From the Setting menu, touch Auto Review.
- 2. Touch to apply desired settings.

This function is not available in camcorder mode.

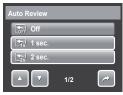

### Setting Digital Zoom

This feature controls the digital zoom mode of your camera.

Your camera enlarges an image using the optical zoom first. When the zoom scale exceeds 3x, the camera uses digital zoom.

### To set Digital Zoom

- 1. From the Setting menu, touch **Digital Zoom**.
- 2. Touch to apply desired settings.

The table below shows the available Digital Zoom settings.

| Icon. | Туре             | Description                                                                          |
|-------|------------------|--------------------------------------------------------------------------------------|
| Int:  | Intelligent Zoom | Enlarges the image digitally with almost no distortion.                              |
| sta   | Standard Zoom    | Enlarges all image sizes up to a maximum of 12x, but the image quality deteriorates. |
| OFF   | Off              | Uses the optical zoom only.                                                          |

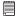

### NOTE:

The maximum Intellect zoom scale varies depending on the image type and resolution.

### Setting System Sound

Use the Sound menu function to enable/disable sound when a button is pressed or touched. Available settings are: On, Off.

- From the Setting menu, select System Sound.
- 2. Touch to apply desired settings.

### Setting Volume

Use the Volume function to control sound volume produced by the camera. Available settings are: Volume 0 (Off), Volume 1, Volume 2, Volume 3, Volume 4, Volume 5.

- 1. From the Setting menu, select Volume.
- 2. Touch to apply desired settings.

### Setting LCD Brightness

Use the LCD Brightness function to control the LCD brightness. Available settings are:

- **P**+ **Bright.** Enhances LCD brightness.
- Normal. Normal LCD brightness.

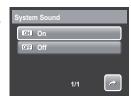

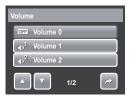

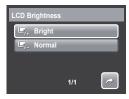

### Setting Power Save

The Power Save function allows you to set an idle time after which the camera automatically sets to sleep mode to save power. After a minute of being in sleep mode, the camera eventually turns off power.

Available settings are: 1 min., 3 min., and 5 min.

This function is not available in the following instances:

- · Recording a movie or audio file
- Playing a slideshow/movie/audio file
- Using the USB connector.

### Setting Date & Time

Use the Date & Time function to set the date and time of your camera. This function is useful in attaching date stamps on captured images. Your camera uses a 24-hour time format.

- 1. Touch or to adjust date and time value.
- 2. Touch **SET** to apply changes.

### Setting TV Out

Use the TV Out function to adjusts video output signal to accommodate different regional settings. If TV out is not set correctly, the image may not display properly on TV.

### Available settings are:

- NTSc. Applicable in Japan, USA, Canada, Taiwan and others.
- SL PAL. Applicable in Europe, Asia (excluding Taiwan), Oceania and others.

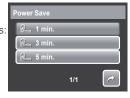

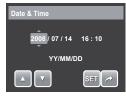

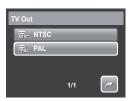

### Setting Hot Key

The Hot Key function is available only in snapshot mode. This function allows you to define the three shortcut icons on the Snapshot Mode Quick-Set Bar.

- From the Settings menu, touch Hot Key. The Hot key interface appears.
- 2. Touch an icon on the Quick-Set Bar to replace. A pop up selection appears.
- Touch desired submenu.
- 4. To replace other icons, repeat steps 2-3.
- 5. Touch **SET** to save and apply changes.

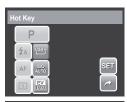

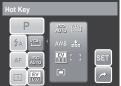

### Setting Startup Image

The Startup Image function allows you to setup a startup image when you turn on your camera.

From the Setting menu, touch Startup Image.
 The menu selection appears.

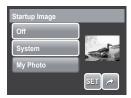

- 2. Touch to select option:
  - Off. Disable the startup image.
  - System. Use camera default image.
  - My Photo. Select image from captured images in memory card. Touch this option to display thumbnails and select image.
- 3. Touch **SET** to apply changes.

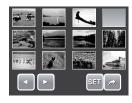

Touch thumbnail, then touch SET to select image and close selection.

### Resetting

The Reset function is used to reset the camera to its initial default settings and to reset file numbering when saving images/videos/voice recordings.

### To Reset

- 1. From the Setting menu, select **Reset**.
- 2. Touch option:
  - Reset File No. Touch to reset file numbering.
     To understand folder and file structure of your camera, see "About Folder and File Names" on page 90.
  - Reset. Touch to reset camera to initial default settings.
- 3. A confirmation message appears. Touch **Yes** to reset Touch **No** to exit submenu

### Setting Language

The Language function allows you to choose the language of the on screen display (OSD) menu.

- 1. From the Setting menu, touch Language.
- 2. Touch to apply desired language.

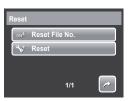

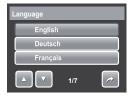

### 8 Installing the Software onto a Computer

### . Installing the Software

### For Windows® Users:

PC

### NOTE:

- If you don't know how to install the software, please read the "Read Me" file on the CD first.
- Windows 98SE needs to install your digital camera Driver for the Mass Storage function. After the installation, please restart your computer before connecting your camera to the computer.
- Windows Me, 2000, XP, and Vista do not need to install the driver. Plug in the camera to the computer to transfer or edit your photos and video clips.
- For better quality graphics and sound when watching your video clips on the computer, it is recommended to install DirectX version 9.0 or above. To download, visit www.microsoft.com
- Before you begin, close all other software applications open on your computer.
- 2. Insert the camera CD into your computer CD-ROM drive.
- The CD User Interface screen will automatically launch. (If the setup screen does not appear after loading the CD, you can open Windows Explorer, double click on the "INSTALL-E.exe" in the CD folder to start the setup.
- 4. Click on each software interface button in turn and follow the on-screen instructions.

### For Macintosh Users:

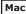

- Before you begin, close all other software applications open on your computer.
- 2. Insert the CD supplied into the computer CD-ROM Drive.

- 3. Double click the CD-ROM icon "Polaroid".
- 4. Install the software included.

### Software Included with Your Camera

The t1035 software CD contains the following software:

### Polaroid Digital Camera Driver

Driver is ready for Windows 98se Users only. Your computer need to be installed this driver to gain camera's mass storage function in Windows 98se.

### **ArcSoft MediaImpression™:**

Manages your media for you, and gives you tons of fun and exciting ways to create and share projects featuring your photo, video, and music files. Edit, enhance and add creative effects to your photos. Create your own movies or photo slide shows, complete with soundtrack. Upload your files easily to YouTube™! Or share them through simple email attachments or popular photo printing.

### ArcSoft Print Creations™:

A family of fun and easy print-project software that brings out the creativity in you.

Print Creations brings together ArcSoft's latest printing applications into one great user experience. Starting from the Print Creations Launch Pad, you can access any of ArcSoft's great new printing applications including: Greeting Card, Photo Calendar, Album Page and more. Projects can be printed at home or saved as image files for sharing with family and friends by email or the web.

Each unique print-project software comes packed with a full set of professionally designed templates and layouts for all occasions and in all kinds of styles. You can personalize the designs with your own digital pictures and text

### Adobe® Acrobat® Reader™ .PDF File Reading Software

Adobe® Acrobat® Reader™ lets you view and print Adobe Portable Document

format (PDF) files on all major computer platforms, as well as fill in and submit Adobe PDF forms online

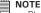

- NOTE:

   Please access http://www.arcsoft.com/ to learn more about ArcSoft software.

   Please access http://www.arcsoft.com/ to learn more about ArcSoft software.
  - ArcSoft MediaImpression & PrintCreations don't support Windows 98se/Me.

### Fast and Easy YouTube<sup>™</sup> Upload

- Install ArcSoft software on included CD-ROM.
- 2. Download movie files from your digital camera to your computer.
- 3. Open ArcSoft software and select "Video".
- 4. Select the movie file you want to upload and click "Upload to YouTube" icon
- 5. Enter your YouTube account information. If you do not have a YouTube account, visit www.voutube.com <a href="http://www.voutube.com/">http://www.voutube.com/</a> to register for a free account

### System Requirements

In order to get the most out of your camera, your computer must meet the following system requirements:

### For Windows:

- Windows 98/98SE/2000/XP/ME/Vista
- Processor:Pentium II 450MHz or above (Pentium 800MHz recommended).
- Memory: 512MB or above (Over 1GB recommended)
- HDD space: 200 MB or above
- 1024 x 768 pixels, 16 bit color display monitor
- Microsoft DirectX 9.0C
- USB port and CD-ROM drive

### For Macintosh

- Power Mac G3 or later
- Mac OS 10.0-10.4
- Memory: 64MB or aboveHDD space: 110MB or above
- USB port and CD-ROM drive Mplayer

### Uninstalling Polaroid t1035 Camera Driver For Windows<sup>®</sup> Users only

- 1. Open Add/Remove Program Properties in Control Panel and select "Polaroid Digital Camera" program, then click "Add/Remove" button.
- The confirmation dialogue box appears, please click "Yes" to confirm removing the camera driver.
- The un-installation program runs automatically, please restart your computer when it is finished.

### Need help with your digital camera?

Call our toll-free customer service number. Look for the insert with this icon:

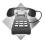

Or visit www.polaroid.com.

### 9 Making Connections

You can connect your camera to:

- T\
- Computer
- Printer

### • Connecting the Camera to a TV

To connect your camera to a TV:

- 1. Turn on the camera.
- Set the TV out to match TV's video out format. See "Setting TV Out" on page 80.
- Connect the USB/AV 3-in-1 cable to the USB port on the bottom of your camera.
- 4. Connect the other end of the cable to the TV's AV input port.
- The LCD screen turns black and all images and video clips are displayed on the TV.

### To view photos

- To navigate photos, use w.
   Press T button to go to previous photo and W button to go to next photo.
- For slideshow, press Playback button to start/stop slideshow.
- To display/hide function keys on the TV screen, press **Display** button.

### • Connecting the Camera to a PC

You can transfer photos, videos and audio files to your PC.

- Connect the camera to a PC using the USB cable.
- 2. Turn on the camera.
- The PC detects the connection. The camera's internal memory and memory card display as removable drives in the file manager. No image is displayed on the LCD monitor.

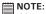

You can also use a card reader to access the memory card contents of your camera

• Connecting the Camera to a Printe You can print your photos directly using a PictBridge compatible printer. PictBridge allows you to print images captured by your camera without connecting the camera to a PC. Print images with a PictBridge compatible printer directly.

- 1. Turn on your camera.
- Connect the camera to the printer using the USB cable.
- 3. The camera detects the connection and turns to USB mode. Touch **Printer**.

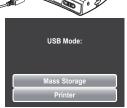

4. Select print settings then confirm to print photos.

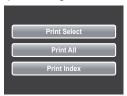

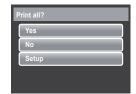

# Setting PictBridge Menu To ensure quality of printed photos, activate the

PictBridge menu to setup print settings.

To access PictBridge menu, touch Setup in the confirmation selection before printing photos.

The table below shows the PictBridge submenu options and their available settings.

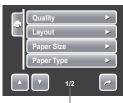

Indicates current page no./total no. of menu page.

| Submenu    | Available Settings                    |
|------------|---------------------------------------|
| Quality    | Default, Fine, Normal, Draft          |
| Layout     | Default, 2, 4, 6, 12, Full            |
| Paper Size | Default, Postcard, Letter, A4, 4"x 6" |
| Paper Type | Default, Plain, Photo, Fast Photo     |
| Date Stamp | Default, On, Off                      |
| Filename   | Default, On, Off                      |

### 10 Appendix

### About Folder and File Names

Your camera automatically creates specific directory of folders in the internal memory memory cards to organize captured images, videos and audio files.

### Folder Structure

Your camera creates three directory names:

- DICAM. All captured images, videos and audio files are stored in this folder except for files recorded using the Auction or YouTube mode.
- AUCT. Captured images using the Auction mode are saved in this folder.
- **\_UTUBE.** Captured videos using the YouTube mode are saved in this folder.

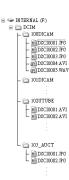

Folder names begin with a 3-digit number from 100 to 999 and followed by "DICAM" or "\_AUCT" or "\_UTUBE". Each folder holds up to 9999 files. If new files are saved, a new folder named in sequence will be automatically created.

### File Naming

File names begin with "DSCI" and followed by a 4-digit number that increases

in sequence. File numbering starts from 0001 when a new folder is created. If the highest folder number is 999 and the highest file number exceeds 9999, the camera will display the warning message "Folder cannot be created." When this happens, try one of the following ways:

- Reset the file number. See "Reset File Number" on page 82.
- Plug in a new memory card.

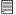

### NOTE:

Do not change the folder and file names in the memory card using your PC. It may be unale to playback the data using the camera.

### Need help with your digital camera?

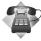

Call our toll-free customer service number. Look for the insert with this icon:

Or visit www.polaroid.com.

### 11 Troubleshooting

| Problem                                                                         | Cause and/or Action                                                                                                    |
|---------------------------------------------------------------------------------|----------------------------------------------------------------------------------------------------|
| Camera does not turn on.                                                        | The battery may be exhausted. Charge or replace the battery.                                                                                                    |
| Camera turns off automatically.                                                 | Press any button except the Power button to turn on the camera.                                                                                                    |
| LCD turns blank.                                                                | Press any button except the Power button to turn on the LCD.                                                                                                    |
| Empty battery icon is<br>displayed on the LCD,<br>then the camera turns<br>off. | The battery is exhausted. Charge or replace the battery.                                                                                                    |
| LCD screen displays 'No image'.                                                 | The image file on the memory card. Image file format may not be supported.                                                                                                    |
| LCD screen displays 'Not available for this file'.                              | Function is only available for specific file types. File format is not supported.                                                                                                    |
| LCD screen displays<br>'Memory full'.                                           | Memory card is full. Replace the memory card with a new one or delete unnecessary images.                                                                                               |
| LCD screen displays<br>'File locked'                                            | This file is locked. Unlock the file. See "Protecting/Unprotecting Files" on page 70.                                                                                                   |
| LCD screen displays 'Card locked'.                                              | The memory card is protected. Remove the card and slide the write-protect switch to its unlock position.                                                                                |
| LCD screen displays<br>'Format error'.                                          | The memory card is protected. Remove the card and slide the write-protect switch to its unlock position.                                                                                |
| LCD screen displays 'Copy error'.                                               | The memory card is protected. Remove the card and slide the write-protect switch to its unlock position.  The memory card is full. Replace card or delete unnecessary files.            |
| No image displays on the TV screen                                              | Incorrect TV-out type was selected. Set the correct TV-out type to match your TV system.                                                                                                |
| The lens is stuck out.                                                          | Do not force the lens to go back. The type of the battery used may be incorrect or the battery power level is too low. Change the battery or charge the battery before usingthe camera. |

### 12 Getting Help

### Polaroid Online Services

Website: http://www.polaroid.com

### ArcSoft Software Help

### For United States

ArcSoft HQ Support Center (Fremont, CA 94538) Tel.: 1-510-979-5599 Fax: 1-510-440-7978

E-mail: support@arcsoftsupport.com Web: http://www.arcsoft.com/en/support/

### For Europe

ArcSoft Europe Support Center (Ireland)

(Ireland) Tel.: +353-(0) 61-702087

Fax: +353-(0) 61-702001 E-mail: eurosupport@arcsoft.com

### For Japan

ArcSoft Japan Support Center (Tokyo)

Fax: +81-3-5795-1397 E-mail: support@arcsoft.jp Web: http://www.arcsoft.ip

### For Latin America

E-mail:latinsupport@arcsoftsupport.com

### For China

ArcSoft China Support Center

(Hangzhou)

Tel.: +86-571-88210575

E-mail: support@arcsoft.com.cn

Web: http://www.arcsoft.com.cn/new/support

### For Taiwan

ArcSoft Taiwan Support Center (Taiwan)

Tel.: +886-(0) 2-2506-9355 Fax: +886-(0) 2-2506-8922 E-mail: support@arcsoft.com.tw Web: www.arcsoft.com.tw

Visit http://www.arcsoft.com for technical support and frequently asked questions (FAO's).

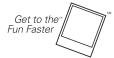

(c)2009 Polaroid by Polaroid All rights reserved

"Polaroid" and "Polaroid and Pixel" are trademarks of PLR IP Holdings, LLC. Used under license.

# 13 Specifications

### Specifications

| Sensor                   | 10 Mega Pixels CCD, Size: 1/2.3                                                                                                    |
|--------------------------|----------------------------------------------------------------------------------------------------|
| Lens                     | Focal Length: f = 6.3 - 18.9 mm,<br>3X optical zoom, 5x digital zoom                                                                                                    |
| LCD Monitor              | Display: 3.0" color LCD                                                                                                    |
| Focus Range              | Wide: 0.1m (4inch) to Infinity<br>Tele: 0.4m (15inch) to Infinity                                                                                                    |
| Effective Flash Range    | Wide: 0.1m (4inch) to 1.7m (67inch)@ISO 100<br>Tele: 0.4m (15inch) to 1.0m (40inch) @ISO 100                                                                                                    |
| Aperture                 | F = 3.1 - 5.6                                                                                                    |
| Shutter                  | Auto: 1 - 1/2000 sec.  Manual mode: 15 - 1/2000 sec.  Night: 15 - 1/2000 sec.  Fireworks: 8 sec.                                                                                                    |
| File Format              | Still Image: EXIF 2.2 compatible format (JPEG compression) Video: AVI (MJPEG) Audio: WAV                                                                                                    |
| ISO                      | Auto, 80, 100, 200, 400, 800, 1600, 3200                                                                                                    |
| Exposure<br>Compensation | -2EV to + 2EV (1/3EV steps)                                                                                                    |
| Metering                 | continuous, taking 3 pictures (OEV, -0.3EV, +0.3EV)                                                                                                    |
| Flash Mode               | Auto, Off, Always On, Auto Red-eye Reduction,<br>Red-eye Reduction, Slow Sync                                                                                                    |
| Surround mode            | Multi, Spot, Center-weighted, Face Recognition AE & AF                                                                                                    |
| Self-timer               | 10 sec., 2 sec.                                                                                                    |
| Scene Modes              | Auto, Program, Intelligent Scene, Portrait, Landscape,<br>Sunset, Backlight, Kids, Night Scene, Fireworks, Snow,<br>Sports, Party, Candlelight, Night Portrait, Soft Skin, Soft<br>Flowing Water, Food, Building, Text, Auction, Smile<br>Capture, Blink Detection, Movie, Voice Recording |

| Resolution           | Still Image: 12M, 3:2, 8M, 5M, 3M, HD, VGA                                                                                                    |
|----------------------|----------------------------------------------------------------------------------------------------|
| Movie Clip           | Size: 16:9, 640 X 480, 320 X 240, YouTube                                                                                                    |
| White Balance.       | There are six mode: Auto, Tungsten, Fluorescent, Daylight, Cloudy, and Custom                                                                          |
| Effect               | Preview: Normal, Vivid, Sepia, Black & White, Red,<br>Green, Blue<br>Playback: Normal, Sepia, Black & White, Negative Art,<br>Mosaic, Red, Green, Blue |
| Storage              | 32MB flash memory, 10MB real size for mass storage<br>SD (max. size 4GB),<br>SDHC card (up to 16GB)                                                    |
| TV system            | NTSC, PAL                                                                                                    |
| Interface            | USB / AV OUT                                                                                                    |
| Battery              | Li-ion battery                                                                                                    |
| OperatingTemperature | 0° C - 40° C                                                                                                    |
| Operating Humidity   | 0% - 90%                                                                                                    |
| Microphone           | Built-in                                                                                                    |
| Speake               | Built-in                                                                                                    |
| Dimensions           | Max. 97.5 X 56.7 X 17.6 mm<br>Normal: 95.5 X 56.7 X 17.6 mm                                                                                            |
| Weight               | 130g (without battery and SD card)                                                                                                    |

### • Camera Default Setting

| Camera Mode      | Description                | Default |
|------------------|----------------------------|---------|
| Still Image Mode | Image Resolution           | 10M     |
|                  | Quality                    | Fine    |
|                  | Metering                   | Multi   |
|                  | White Balance for Pictures | Auto    |
|                  | ISO                        | Auto    |
|                  | Effect                     | Normal  |
|                  | AF Area                    | Wide    |
|                  | Flash Intensity            | Normal  |
|                  | EV Compensation            | 0       |
|                  | Photo Frame                | Off     |
|                  | Sharpness                  | Normal  |
|                  | Saturation                 | Normal  |
|                  | Contrast                   | Normal  |
|                  | Date Stamp                 | Off     |
|                  | Focus Mode                 | Auto    |
|                  | Drive Mode                 | Off     |
|                  | Flash                      | Auto    |
|                  | AF Lamp                    | Auto    |

| Video Mode    | Video Size      | 640 X 480     |
|---------------|-----------------|---------------|
|               | Quality         | Fine          |
|               | Frame Rate      | 30fps         |
|               | White Balance   | Auto          |
|               | Effect          | Normal        |
|               | Sharpness       | Normal        |
|               | Saturation      | Normal        |
|               | Contrast        | Normal        |
|               | Focus Mode      | AF            |
| Setup Mode    | Auto Review     | Off           |
|               | Digital Zoom    | Standard Zoom |
|               | System Sound    | On            |
|               | Volume          | Volume 3      |
|               | LCD Brightness. | Normal        |
|               | Power Save      | 1 min         |
|               | Date & Time     | YY/MM/DD      |
|               | TV Out          | NTSC          |
|               | Hot Key         | No            |
|               | Startup Image   | System        |
|               | Reset           | No            |
|               | Language        | English       |
| Playback Mode | Protect         | Off           |
|               | Slide Show      | 3 Sec         |
|               |                 |               |

### Questions? Need some help?

This manual should help you understand your new product. If you have questions, call our customer service help number. Look for the insert with this icon:

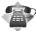

or visit www.polaroid.com.

US0709

Part No.: UMT1035US003

## **GET TO THE FUN FASTER™**

More fun is just a click away!

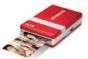

Polaroid PoGo" Instant Mobile Printer

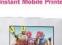

**Digital Photo Frames** 

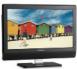

LCD TVs

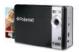

Polaroid PoGo" Instant Digital Camera

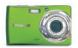

**Digital Cameras** 

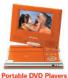

Polaroid
Polaroid
Polaroid
Polaroid

Polaroid PoGo" 2" x 3" ZINK Photo Paper"

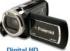

Digital HD Camcorders

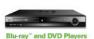

Visit **www.polaroid.com** to learn more about the latest Polaroid products.

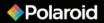